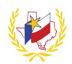

## How To "Drop Registration" on Professional Development System

If you are no longer available to attend a workshop, please update your registration status by completing the following steps through the Professional Development System:

- 1. Go to Professional Development System
- 2. Login
- 3. Click on **My Content**
- 4. Scroll to My Upcoming Workshops
- 5. Find the Workshop will not be able to attend
- Click on Drop Registration
  A "Registration Successfully Drop" message will display
- 7. Click **OK**

To drop your registration from another Workshop, repeat the Steps.